# elektron **HENSON 9000**

## elektron **HENSON 9000**

## elektron **HENSON 9000**

**Small footprint, ease of use, performance and speed of operation have all influenced the new Henson design.**

**The Henson 9000 combines fast screening with the latest and fastest threshold test (ZATA) plus standard printouts that match those used in most Hospital Eye Services. The modern and ergonomic design offers a comfortable headrest plus an optional motorised chinrest. There are multiple PC configuration options, enabling practices of any size to flexibly accommodate the unit.**

This quick-start guide is a simplified set-up guide for the Henson 9000.

Once the software and literature are installed please read the full manual before operating the device.

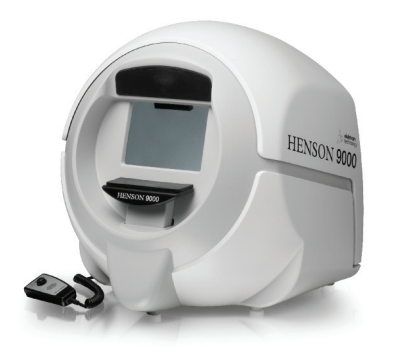

#### **Accessories kit content includes:**

- Patient response button
- **Cocluder**
- **Dust cover**
- Mains cable
- Dual USB cable
- **ILSB** flash drive

Product Make: Henson 9000 Product Model: Henson 9000 Medical Device Class I CE/CB certified and FDA approved

Specifications are subject to change without notice.

www.elektron-healthcare.com info@elektron-healthcare.com

© Elektron Technology UK Ltd.

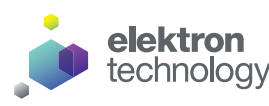

# **Henson 9000 Perimeter Quick-Start Guide**

### Please read before taking the product out of the box

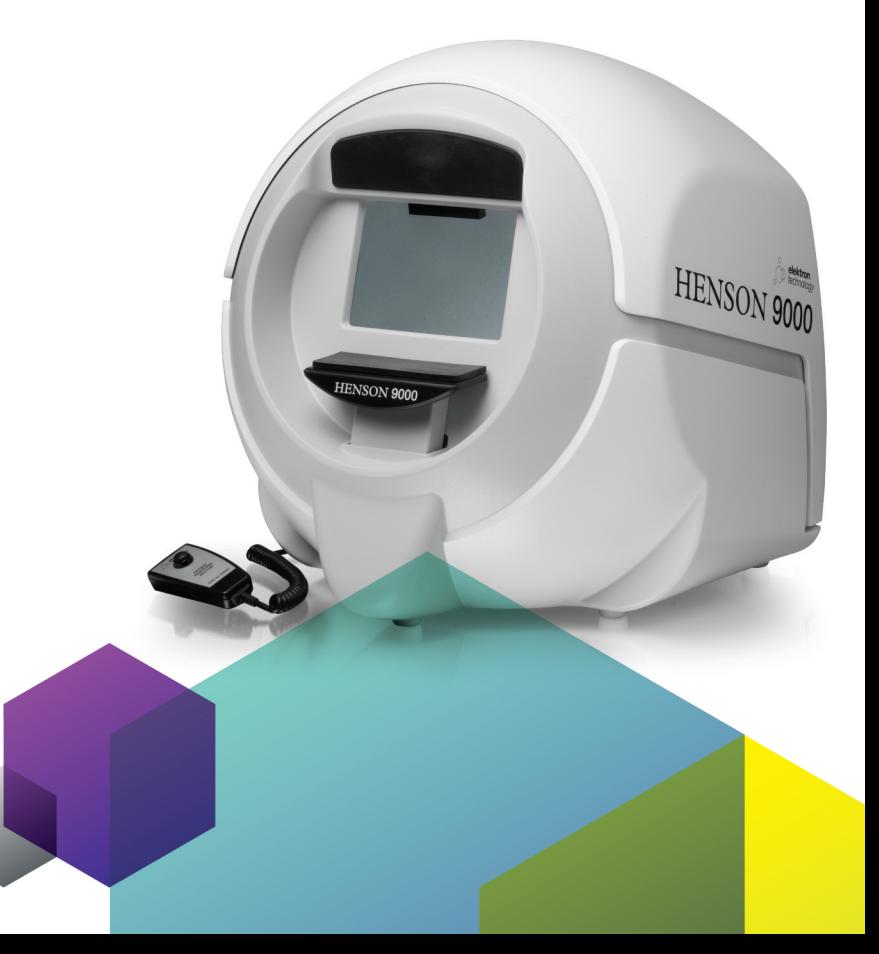

### **Product handling and set-up**

**Open the box** If the shock label is red, please inform the distributor of this fact.

**1**

**3**

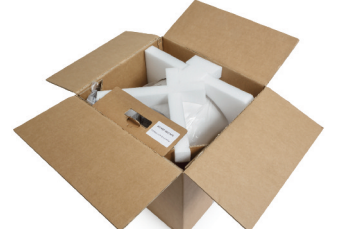

**2 Take the Henson 9000 out of the box**

> Always lift and move the device from the base.

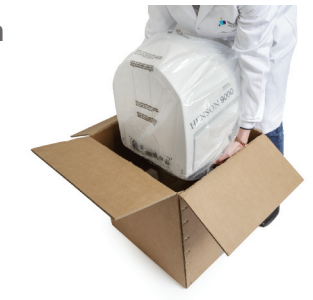

#### **Setup the Henson 9000**

Connect the dual USB cable, the patient response button and the mains cable to the Henson 9000.

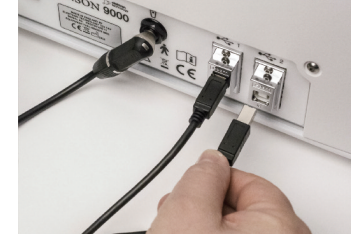

NOTE: Do not connect the USB cables to the computer until after you have installed the software.

**4 Switch on the Henson 9000**

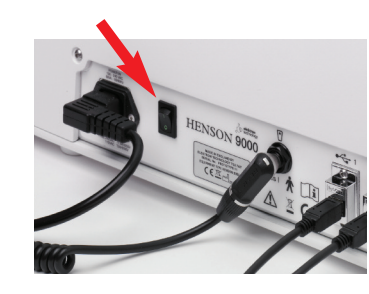

## **Software installation**

**Install the software before plugging in the dual USB cable between the Henson 9000 and the computer.**

#### **1 Insert the supplied USB flash drive**

Remove all USB devices from the computer.

Insert the supplied USB flash drive into the computer and wait for the prompt.

Select Open folder to view files.

Open the folder called Software and double click on the Software EXE file.

Follow the on screen instructions to install the software.

#### **Plug in the USB cables 2**

Once the software is installed plug in the dual USB cable between the Henson 9000 and the computer.

Plug in the USB device you will use for database backups (if required)

#### **3 Open the Henson 9000 Options program**

Double click the Henson 9000 Options icon on the desktop.

Wait for the program to detect the Henson and start up.

Click the Computer tab and check there is a device listed.

Click the Address tab and fill in the practice address details.

Click the Backup tab and make sure the USB flash drive letter is selected.

Click the Video tab and ensure there is a message saying "defaults have been downloaded from the Henson 9000…"

If a built in webcam picture is displayed, select the Henson camera from the drop-down device list.

Click Save.

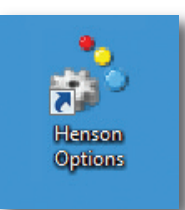

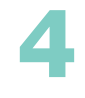

#### **Open the Henson 9000 software**

Double click the Henson 9000 icon on the desktop. *(To make the Henson 9000 software start up automatically when the computer is started add it to your startup folder)*

You will see the Henson 9000 main menu.

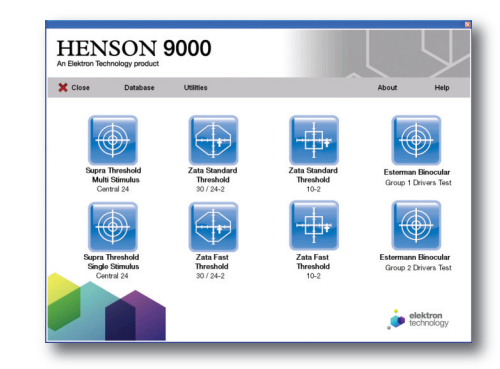

### **5Installation complete**

Note: to save records and use the database you will need to have the free Adobe® Reader® software installed. This can be obtained from the website www.adobe.com

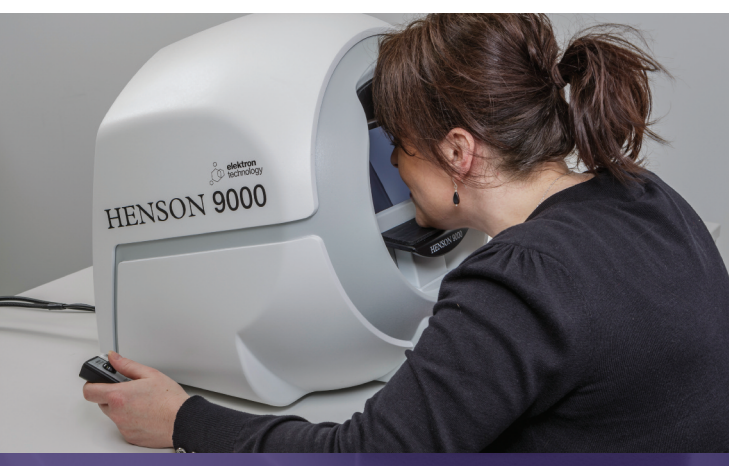

### **Further information**

For further information on the Henson 9000 and other ophthalmic products visit: **www.elektron-healthcare.com**

Contact us for further information, service and support on **info@elektron-healthcare.com**